Auteur boek: Vera Lukassen Titel boek: Adobe Illustrator CC Versie: CC

© 2014, Serasta Uitgegeven in eigen beheer info@serasta.nl Eerste druk: December 2014

ISBN: 978-94-91998-06-5

*Dit boek is gedrukt op een papiersoort die niet met chloorhoudende chemicaliën is gebleekt. Hierdoor is de productie van dit boek minder belastend voor het milieu.*

Alle rechten voorbehouden. Dit werk is auteursrechtelijk beschermd. Niets uit deze uitgave mag worden verveelvoudigd, opgeslagen in een geautomatiseerd gegevensbestand en/of openbaar gemaakt in enige vorm of op enige wijze, hetzij elektronisch, mechanisch, door fotokopieën, opnamen of op enige andere manier zonder voorafgaande schriftelijke toestemming van de uitgever(Serasta).

All rights reserved. No part of this book may be reproduced, stored in a database or retrieval system, or published, in any form or in any way, electronically, mechanically, by print, photo print, microfilm or any other means without prior written permission from the publisher (Serasta).

### **INLEIDING**

Alles is in het werk gesteld om fouten en onvolkomenheden in de inhoud van dit boek en de oefenbestanden te voorkomen. Noch de uitgever, noch de auteur kunnen aansprakelijkheid aanvaarden voor schade die het gevolg is van enige fout in deze uitgave. Mocht u ondanks alle zorgvuldigheid problemen ondervinden neem dan contact op met:

Serasta Trainingen Website: www.serasta.nl e-mail: verkoop@serasta.nl

#### **Software**

In dit cursusboek is uitgegaan van onderstaande software:

*Besturingssysteem* **Windows 7 NL / Window 8 NL**  *Taal* **Nederlands** 

#### **Oefenbestanden**

De oefenbestanden die bij dit boek behoren kunt u downloaden via het Internet:

- Surf naar **www.serasta.nl/oefen**
- Klik op **OefenbestandenIllustrator**

Indien u niet aan de oefenbestanden kunt komen, kunt u contact opnemen met de helpdesk van Serasta. **E-mail:** helpdesk@serasta.nl.

### *Andere boeken van Serasta:*

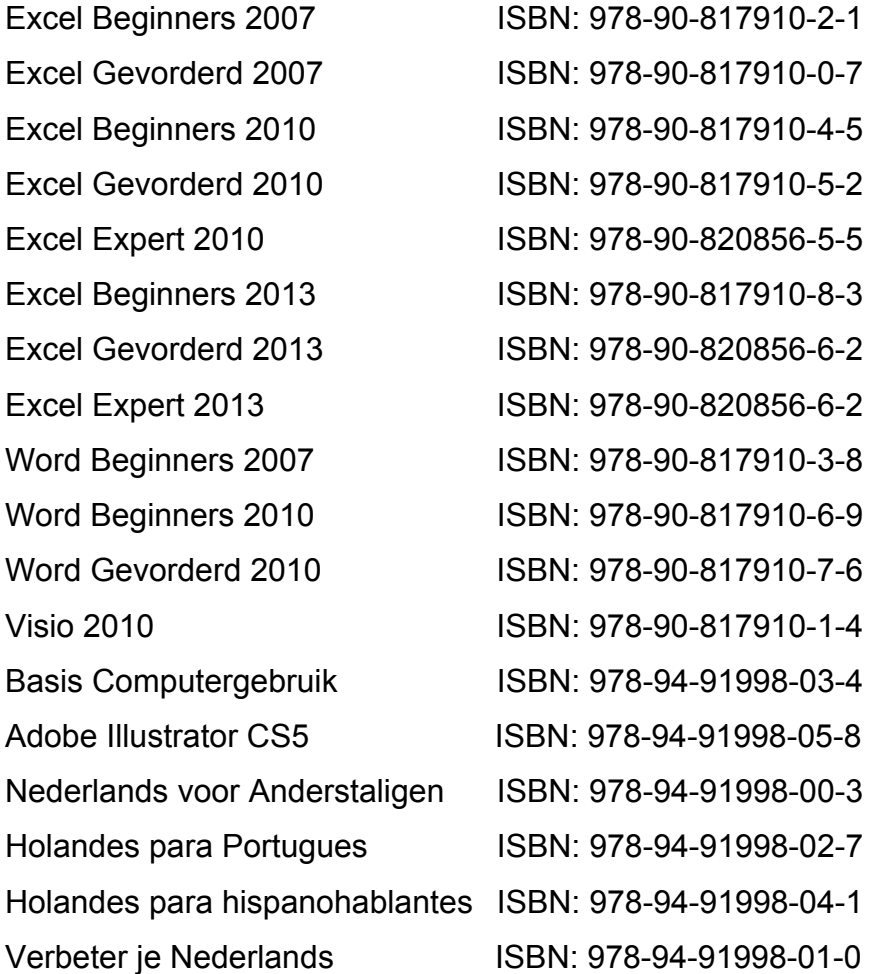

Al deze boeken zijn verkrijgbaar bij de online boekhandels of via de site van Serasta.

# Voor wie is dit boek bestemd?

Voor iedereen die zich de beginselen Adobe Illustrator eigen wil maken. Met het cursusboek van Serasta wordt stap voor stap alles uitgelegd wat u moet weten om het programma te gebruiken. Elk hoofdstuk staat boordevol oefeningen die u kunt maken. Illustrator is het toonaangevende tekenprogramma voor het ontwerpen van Logo's, symbolen, plattegronden etc.

Met dit boek leert u onder andere:

- De opzet van Adobe Illustrator
- Het tekengebied aanpassen
- De werkomgeving
- Behandeling van de belangrijkste gereedschappen, menu's en paletten
- Snel in- en uitzoomen
- Het creëren van eenvoudige vormen: cirkels, rechthoeken, lijnen, etc.
- Het creëren van vrije vormen, paden, potlood- en penseelopties
- Het bewerken van vormen
- Het combineren/uitbreiden van vormen met PathFinder
- Het handmatig en nauwkeurig natekenen van logo's en/of afbeeldingen
- Het instellen van kleuren, stalen, patronen en verlopen
- Meerdere (identieke) objecten snel aanmaken, verdelen en/of uitlijnen
- Mogelijkheden met teksten
- Werken met kleuren en kleurscheidingen m.b.v. het pipet
- Bewaren/exporteren van bestanden

# De opbouw van dit boek

U hoeft het boek niet van het begin tot het einde te lezen zoals een verhaal. Dit boek is in onderwerpen verdeeld zodat u alleen die hoofdstukken kunt lezen die voor u van belang zijn. Het boek is zowel geschikt voor klassikale les als voor zelfstudie.

### Pictogrammen

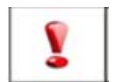

Een belangrijke tip of waarschuwing! Zeer aan te raden deze te lezen.

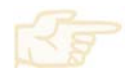

Een opgave of opdracht. Ze kan desgewenst gemaakt of overgeslagen worden.

Succes!!

## Inhoudsopgave

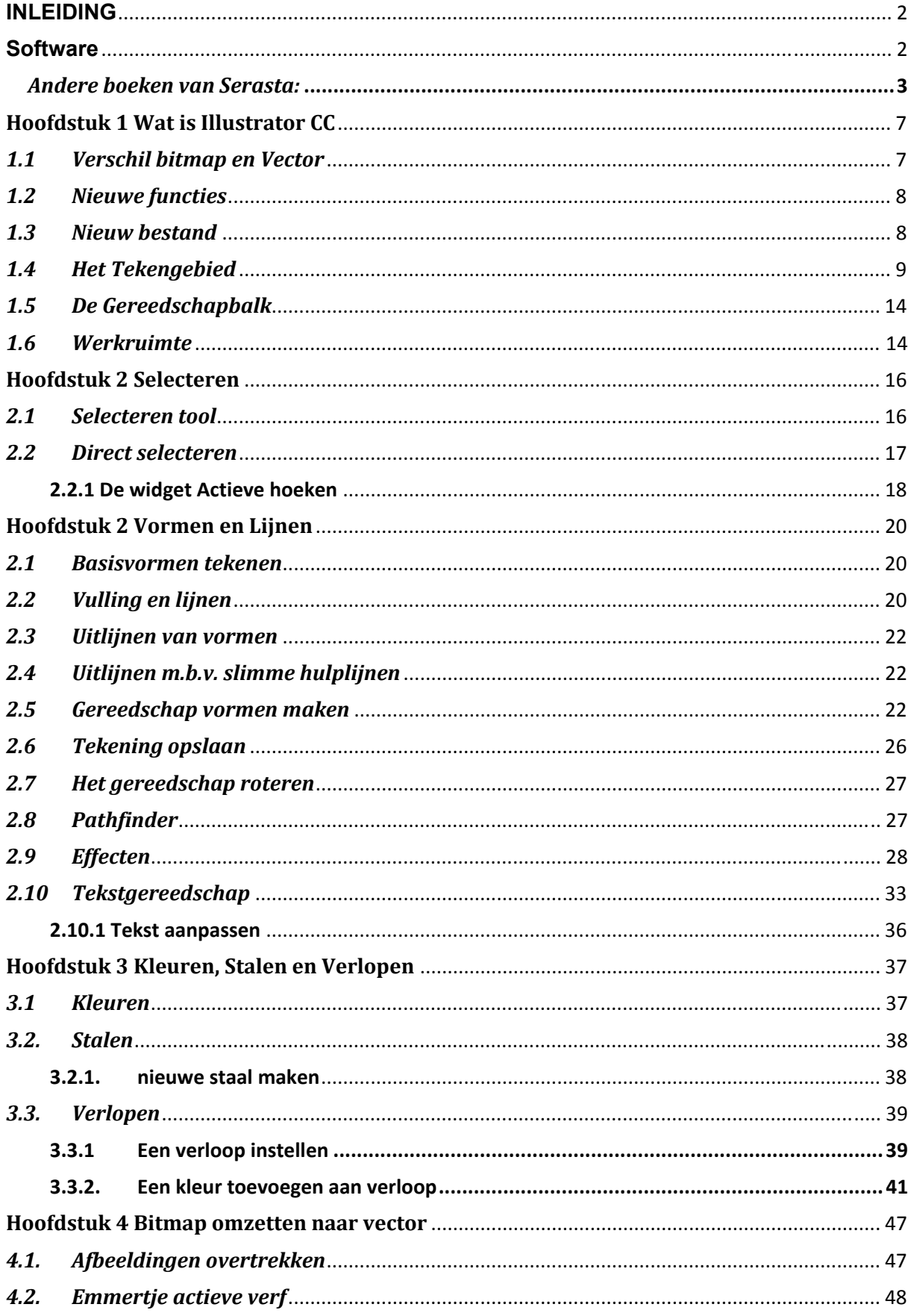

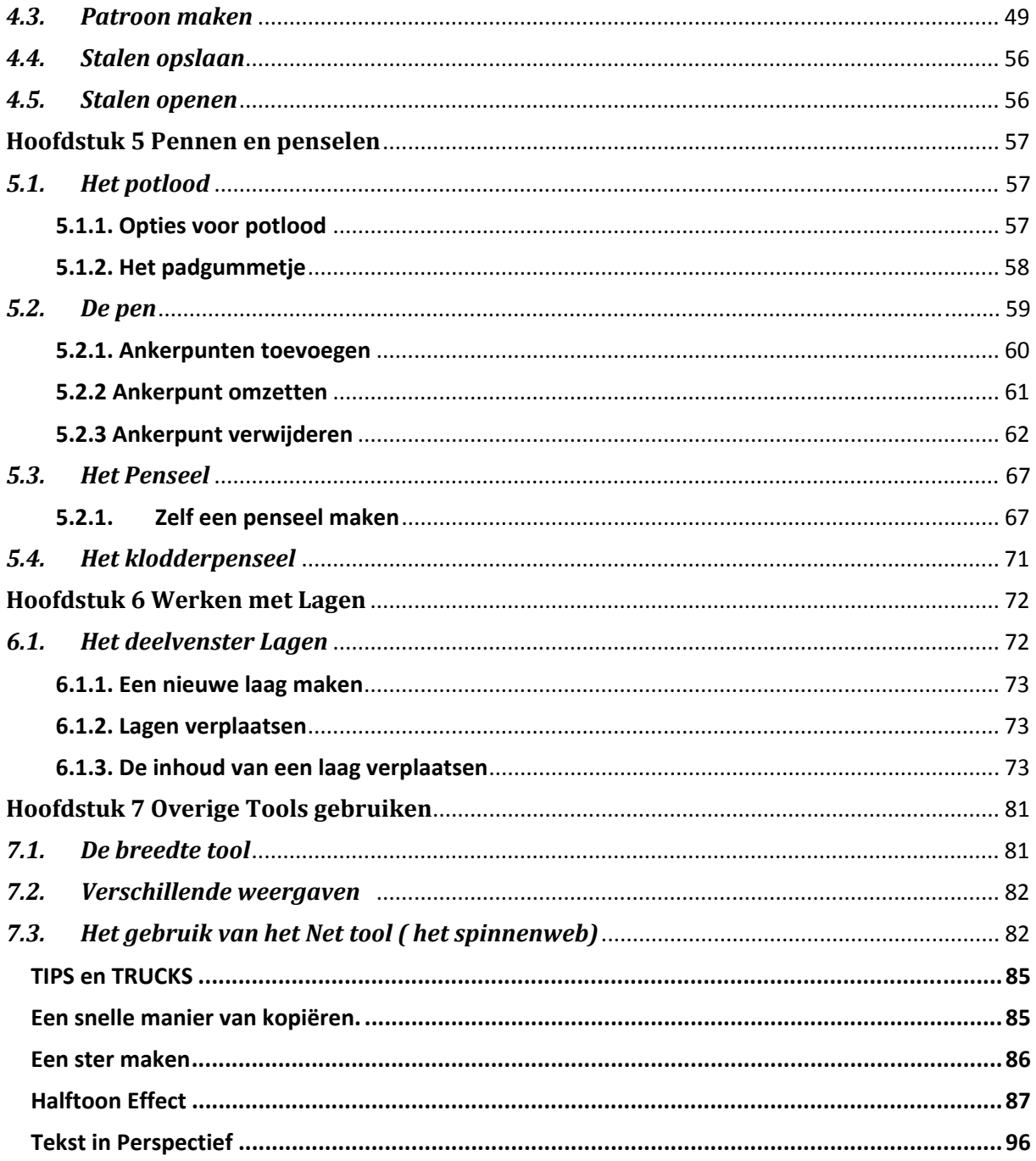

### **Hoofdstuk 1 Wat is Illustrator CC**

De Illustrator versie die Adobe na CS6 uitbracht heet CC, van Creative Cloud. Illustrator is een een vector-georiënteerd tekenprogramma voor het maken van vectorafbeeldingen. Je kunt deze straffeloos vergroten of verkleinen zonder dat er kwaliteitsverlies optreedt. Maar ook voor het maken van logo's, symbolen, plattegronden, verpakkingen, designs, tekstbewerkingen, DTP etc. is Illustrator uitermate geschikt.

### *1.1 Verschil bitmap en Vector*

Het verschil tussen een bitmap afbeeldingen zoals een jpeg bestand en een vector bestand is dat een bitmap bestand is opgebouwd uit puntjes, pixels en een vector bestand is opgebouwd uit lijnen. Als een afbeelding gebruikt wordt voor bijvoorbeeld een webpagina volstaat een bitmap afbeelding meestal wel, maar als je een bestand wilt afdrukken of wil vergroten dan wordt een bitmap vaag en hoekig. Een vectorbestand daarentegen blijft strak en scherp.

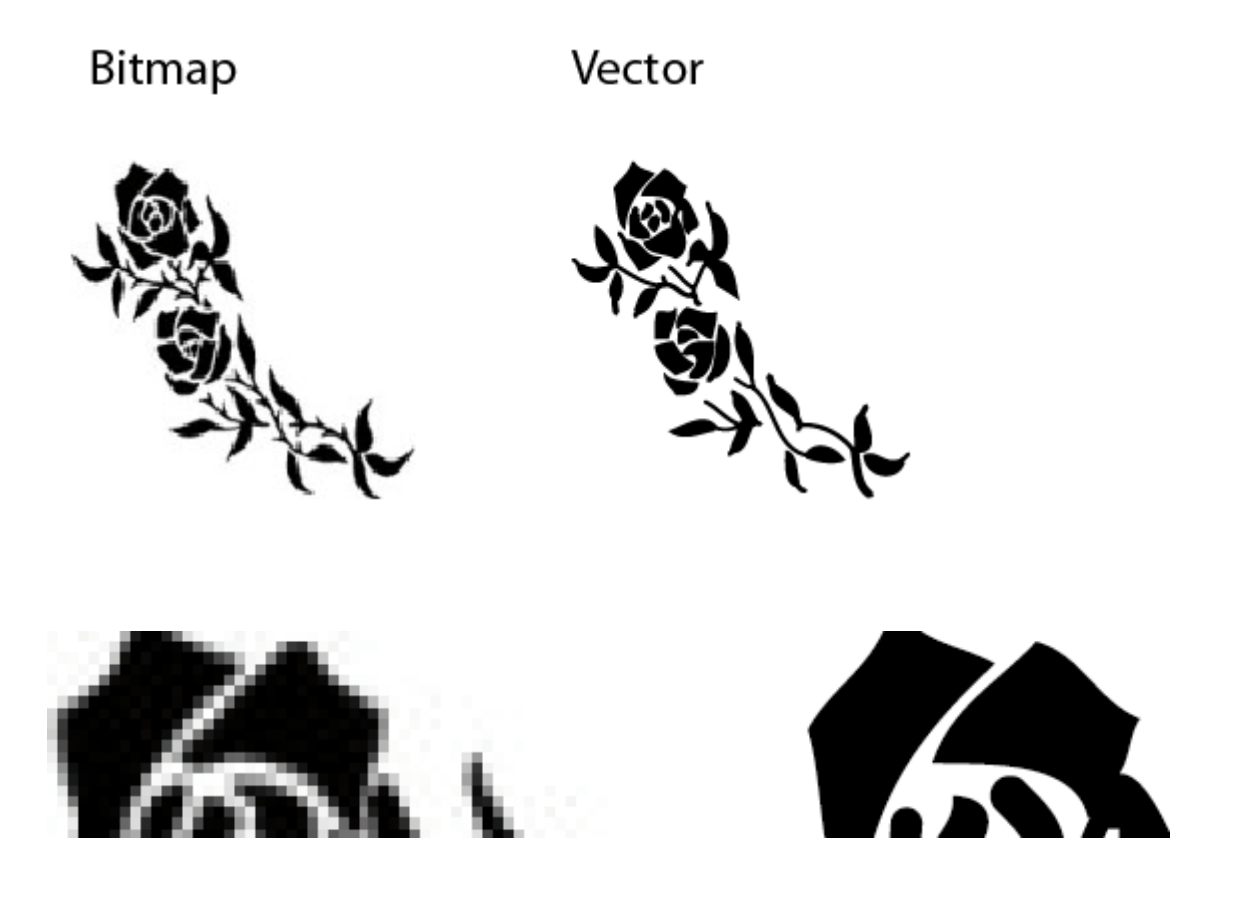

### *1.2 Nieuwe functies*

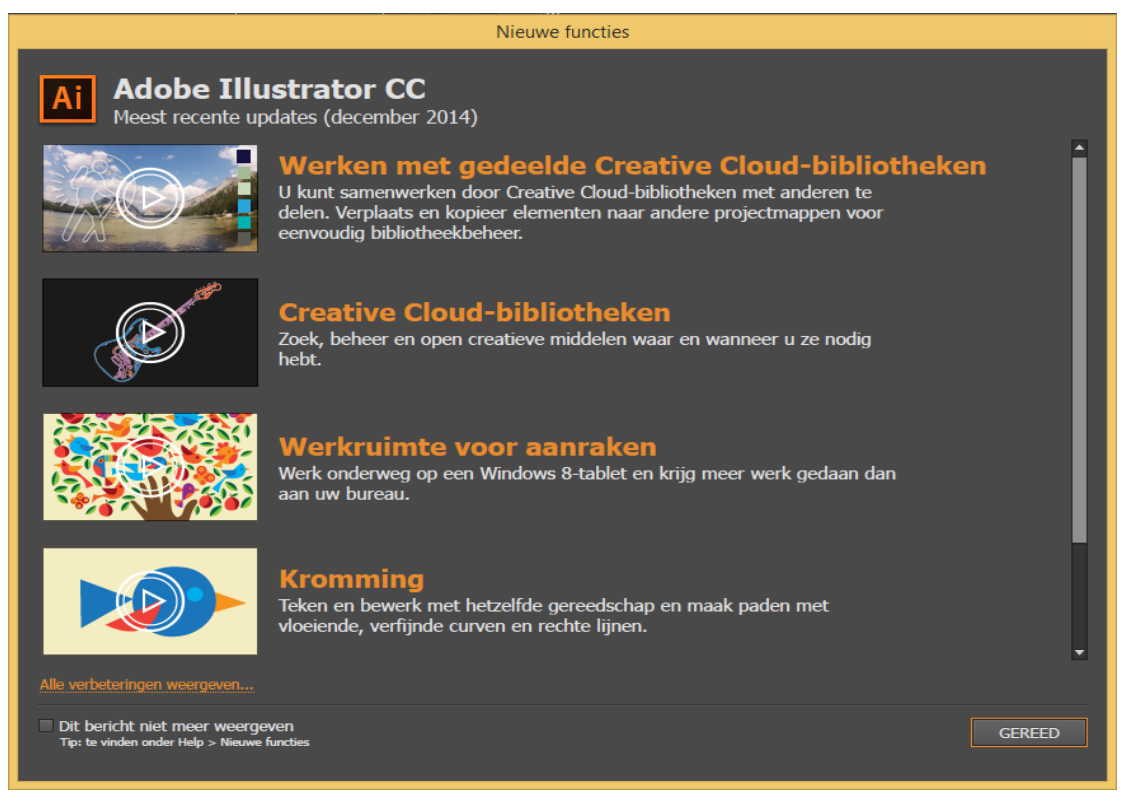

Wanneer je Illustrator opent kom je automatisch op de pagina met nieuwe functies. Onderaan dit scherm kun je aangeven of je het nieuwe functies scherm in de toekomst wel of niet wil weergeven. Onder het menu *Help, nieuwe functies* kun je dit menu terugvinden.

### *1.3 Nieuw bestand*

Zodra je een nieuw document begint via het menu *Bestand nieuw* opent het volgende scherm:

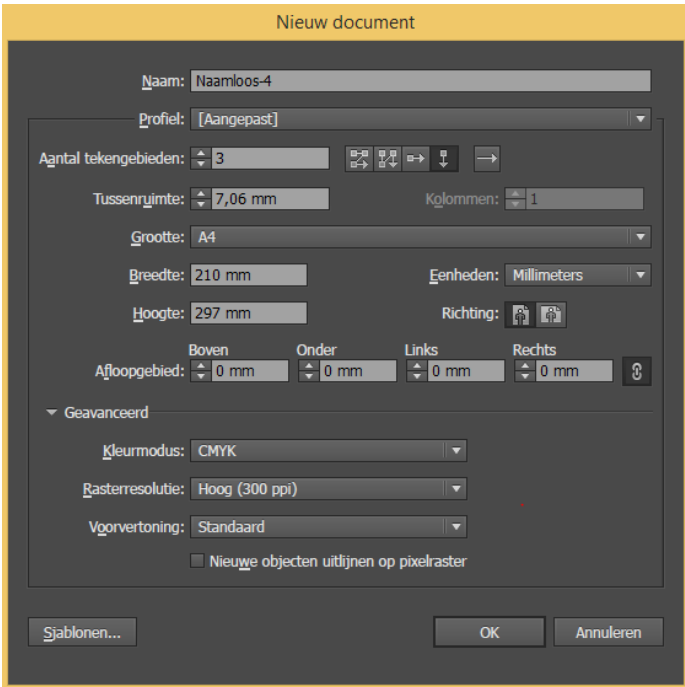

Bij *Naam:* voer je de naam van het nieuwe bestand in. Dit kan echter ook achteraf bij het opslaan. Bij *Nieuw documentprofiel* behandelen we twee soorten: **drukwerk** en **web** 

Alles wat je eigenlijk op het scherm kan laten zien gebruik je web voor. Die heeft de kleuren RGB, dit is heel uitgebreid. Drukwerk heeft CMYK wat betekent dat hij met cyaan, magenta en yellow mix waardoor hooguit donkerbruin ontstaat vadaar dat zwart (key) toegevoegd.

Als je je tekening later omzet naar een ander profiel kunnen er kleuren verloren gaan! Bij *Aantal tekengebieden* vul je het aantal "pagina's" in deze kan je later ook toevoegen. Als je het aantal tekengebieden verhoogt kun je ook de weergave van deze tekengebieden wijzigen met de knoppen ernaast. Je kunt kiezen uit naast elkaar, onder elkaar etc.

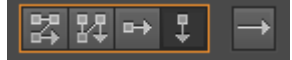

In het vak *Tussenruimte* bepaal je de afstand tussen twee tekengebieden. De eenheid die wordt gebruikt in het vak *Tussenruimte*, wordt bepaald door je instelling die je hebt ingegeven in het vak *Eenheden*.

In het vak *Grootte kun je* een papierformaat ingeven, de vakken *Breedte* en *Hoogte* worden dan automatisch ingevuld.

Bij *Richting* kun je aangeven of de pagina staand of liggend wordt afgedrukt.

In de vakken bij *Afloopgebied* stel je de afloopmarges in die je hebt gekregen van de drukker. Bij *Geavanceerd* kun je de voorafingestelde Opties zoals de kleurenmodus eventueel nog wijzigen, laat de resolutie altijd op hoog staan.

Bij de optie *Nieuwe objecten uitlijnen op pixelraster* blijft de visuele getrouwheid behouden omdat de objecten scherper worden weergegeven. Indien je bij documentprofiel voor *web* kiest wordt deze automatisch aangevinkt!

### *1.4 Het Tekengebied*

Nadat je op OK hebt geklikt kom je in werkscherm terecht. Het werkscherm is opgebouwd uit de volgende onderdelen:

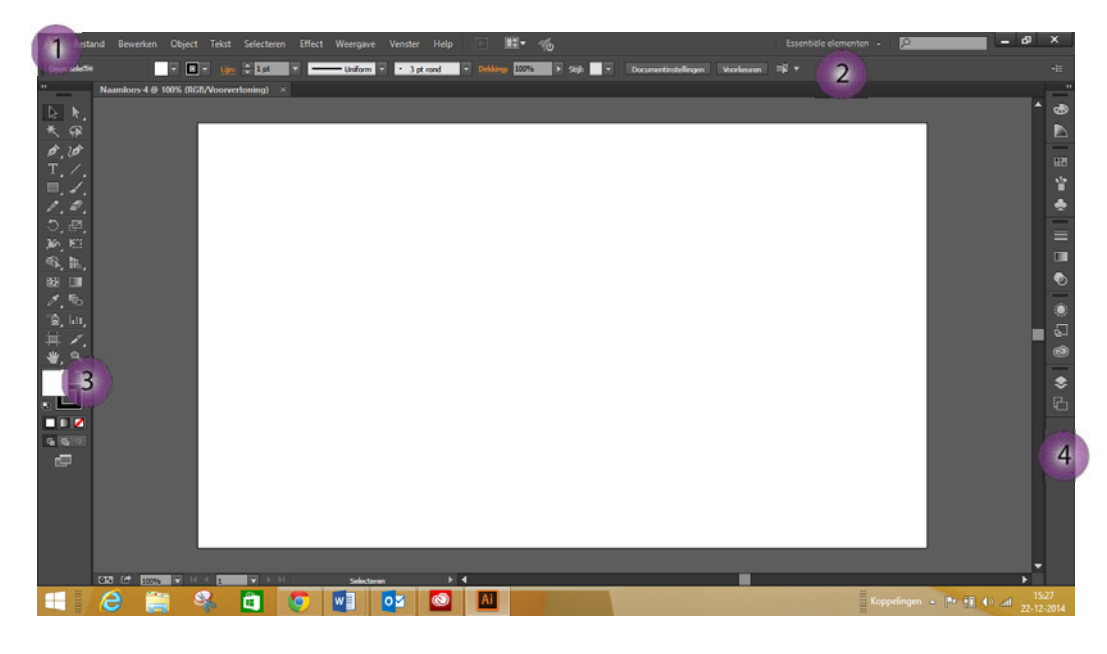

- 1. De menubalk
- 2. Het Deelvenster Beheer
- 3. Het deelvenster gereedschapsbalk
- 4. Overige Deelvensters

Om de instellingen van je document aan te passen klik je de knop *Tekengebied* in de gereedschapbalk.

Dit brengt je in de modus *Tekengebied* 

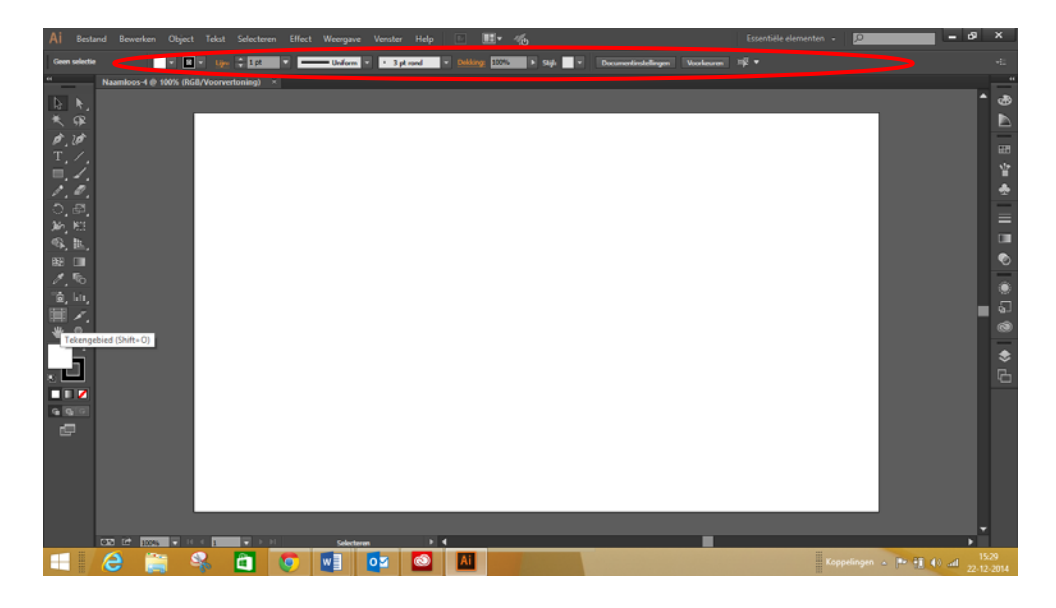

Hier kun je andere namen aan de pagina's geven, paginaformaten wijzigen, pagina's toevoegen etc.

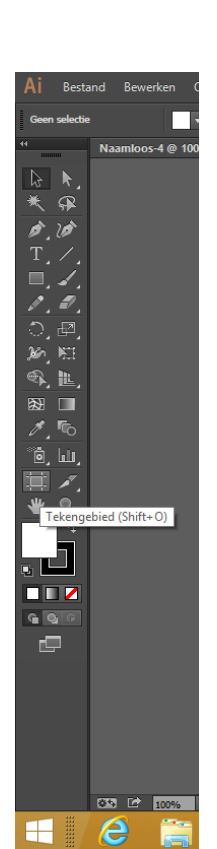

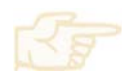

#### **Opgave 1: Tekengebied**

- 1. Klik op de knop *Tekengebied* **om naar het tekengebied te gaan.**
- 2. Tekengebied 1 is geselecteerd. Klik in het witte vlak bij *Naam*

Naam: Tekengebied 1

- 3. Noem het tekengebied *Blad 1*.
- 4. Klik op de rand van Blad 1 en sleep deze wat meer naar de linker bovenhoek.
- 5. Klik op de knop *Nieuw tekengebied* Plaats de muis rechts van blad 1. Let op! De groene hulplijnen om tekengebied 2 netjes uit te lijnen.
- 6. Klik op de rechteronderhoek van tekengebied 2 en sleep zodat dit gebied de helft wordt van Blad 1. ( let ook hier weer op de groene hulplijnen.)

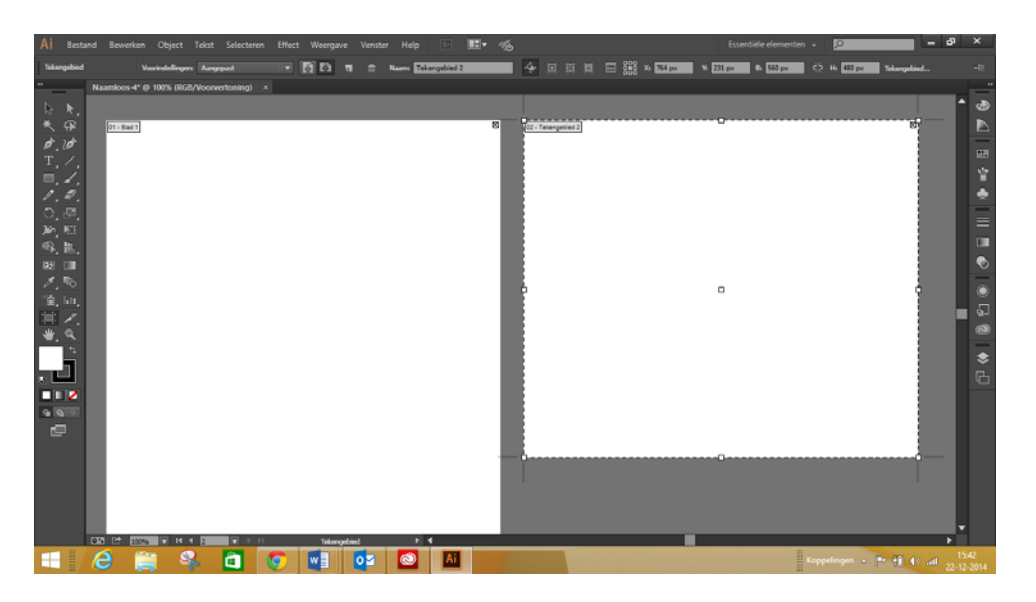

- 7. Je kunt tekengebieden ook over elkaar heen plaatsen.
- 8. Klik wederom op de knop *Nieuw tekengebied*. Het formaat van het laatst toegevoegde tekengebied wordt gehanteerd. Plaats dit nieuwe tekengebied ergens op het scherm. Maak het tekengebied nog iets kleiner door te slepen via één van de hoeken.
- 9. Sleep tekengebied 3 nu over Blad 1.

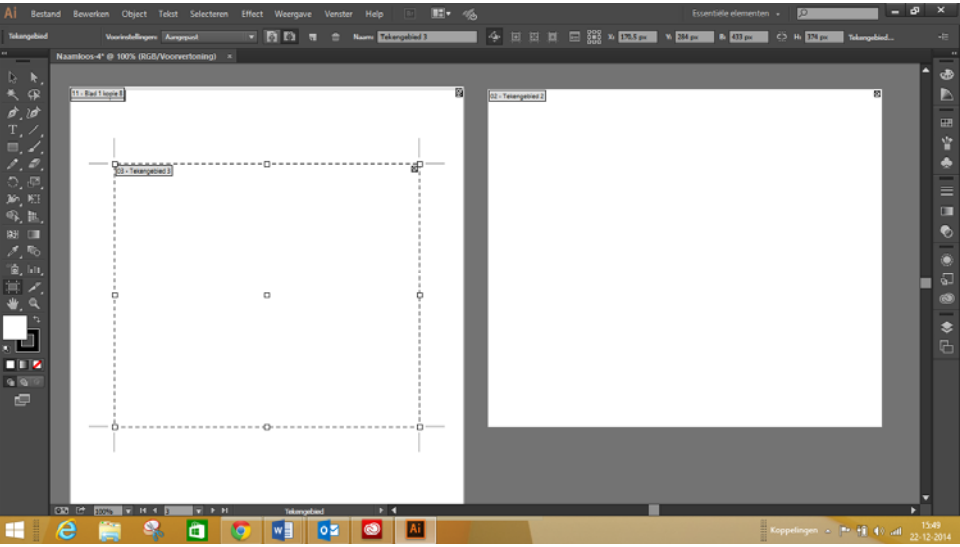

- 10. Selecteer vervolgens Blad 1.
- 11. Om nu weer tekengebied 3 te selecteren moet je eerst tekengebied 2 selecteren vervolgens de *ALT* toets erbij ingedrukt houden en tekengebied 3 selecteren.
- 12. Selecteer tekengebied 3 en verwijder deze met het kruisje in de rechter bovenhoek.
- 13. Selecteer Blad 2 en verwijder deze door in de *Deelvenster Beheer* op het vuilnisbakje te ₩ klikken.
- 14. Ga uit het tekengebied door op een willekeurige knop in de gereedschapbalk te klikken.

Je kunt een tekengebied ook verdelen in meerdere gebieden.

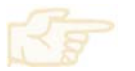

**Opgave 2: Tekengebied** 

- 1. Stel je hebt 3 afbeeldingen in 1 tekengebied maar dat moeten 3 aparte tekengebieden worden.
- 2. Open het bestand: *vormen* via het menu *Bestand, Openen.*
- 3. Het bestand bestaat uit 1 tekengebied met 3 vormen.

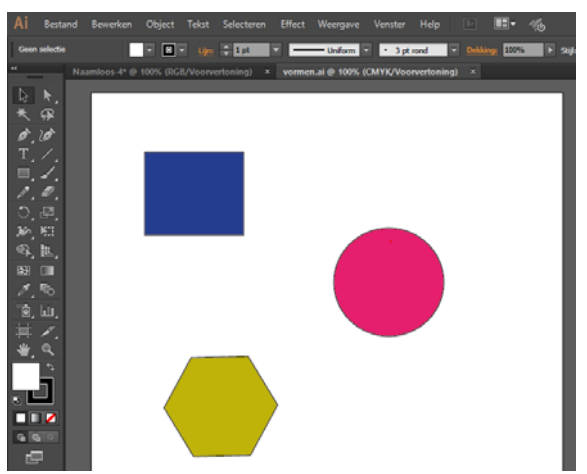

 $\overline{4}$ . 4. Klik in de *gereedschapbalk* op de knop *Tekengebied.* 

6. Verklein nu het tekengebied rond de eerste vorm.

5. Klik in de *Deelvenster Beheer* op de knop *Tekengebied met Illustratie kopiëren/verplaatsen* zodat deze uitgeschakeld is.

- Object न सिक्किन Rlad 1  $\mathfrak{g}$
- 7. Klik in het tekengebied en sleep met de **ALT** toets erbij ingedruikt het tekengebied over vorm 2.